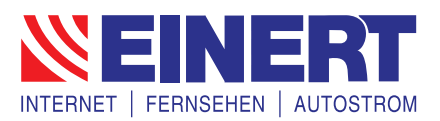

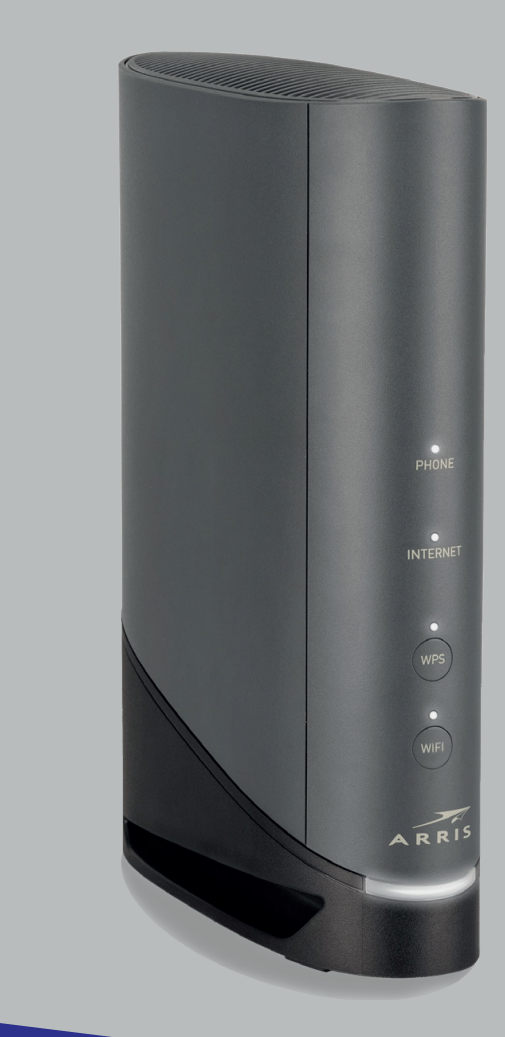

# **Arris TG3442/TG6441** Kurzanleitung

### **Installation**

#### **1. Multimedia Anschluss**

Verbinden Sie das Antennenkabel mit dem Router und der TV-Steckdose.

#### **2. Stromanschluss**

Schliessen Sie den Router mit dem Netzteil an einer Steckdose an.

#### **3. Computer**

Verbinden Sie den Computer mit einem der LAN-Anschlüsse des Routers. Leuchtet die LED des Routers dauerhaft weiss, ist die Internetverbindung hergestellt.

**4. Telefon verbinden** (Nur mit Telefoniedienst über Multimedia Verbundnetz Dresden GmbH) Bei einer Rufnummer verbinden Sie das Telefon mit dem "TEL 1"-Anschluss. Bei zwei Rufnummern verbinden Sie das zweite Telefon mit "TEL 2" (nur bei TG3442).

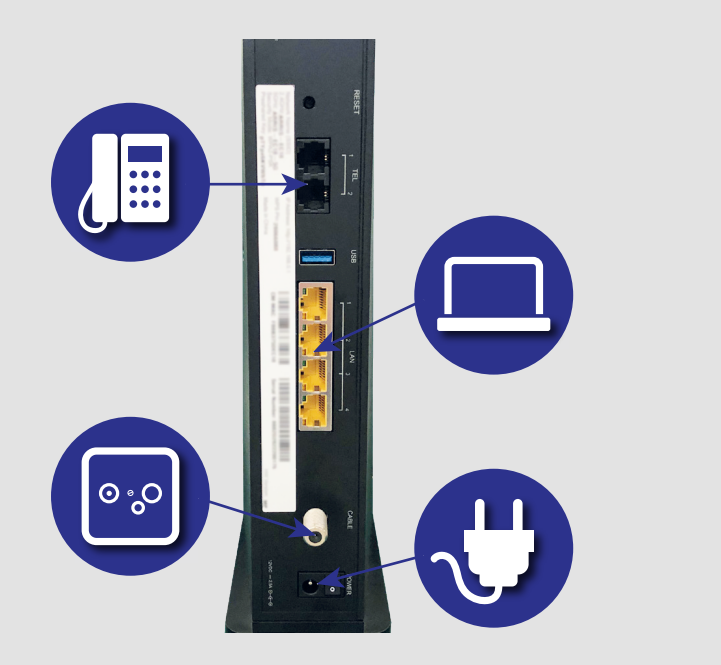

Die Internet, WIFI und Power LED müssen konstant leuchten.

Ist ein Endgerät über WLAN verbunden, blinkt die WIFI-LED

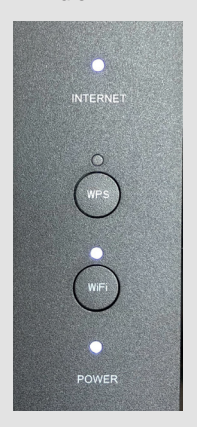

### **Zugriff auf Ihr Gerät**

#### **1. Anmelden am Gerät**

Nutzen Sie den Computer welcher via Netzwerkkabel mit dem Router verbunden ist.

#### **Login**

Öffnen Sie einen Webbrowser (Firefox, Internet Explorer, Google Chrome, Safari) und geben Sie folgendes in der Adressleiste ein: **192.168.0.1** Mit der Taste "Enter" bestätigen.

Melden Sie sich mit Benutzername und Passwort am Router an. Das *Standardpasswort* finden Sie auf dem Etikett auf der Rückseite Ihres Routers unter " Preshared Key:". Der Benutzername lautet standardmässig "admin".

Ihr Router sollte immer gegen ungewollte Zugriffe geschützt sein.

## Nach Eingabe auf<br>"ANMELDUNG" drücken.

#### **Menüsprache ändern**

Oben rechts finden Sie ein Dropdown-Menü.

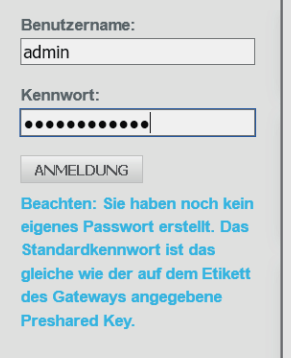

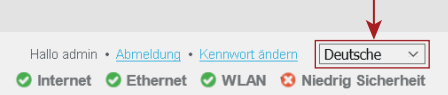

Gewünschte Sprache wählen.

### **WLAN-Konfiguration**

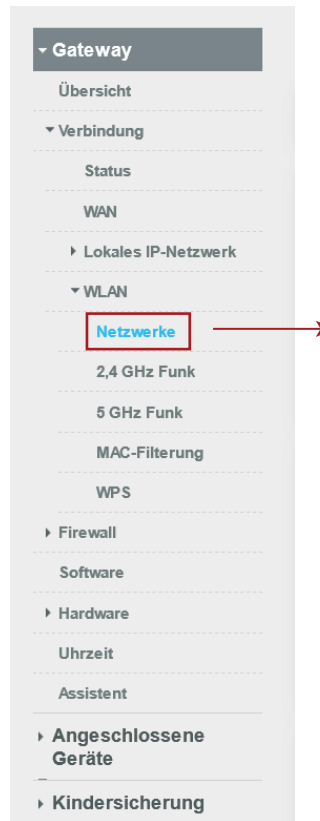

#### **2. WLAN-Einstellungen**

Optional können Sie die Standard-WLAN-Einstellungen vom Router ändern.

Wir empfehlen für beide Netzwerke (2.4GHz und 5GHz) identische Namen und Passwörter zu verwenden.

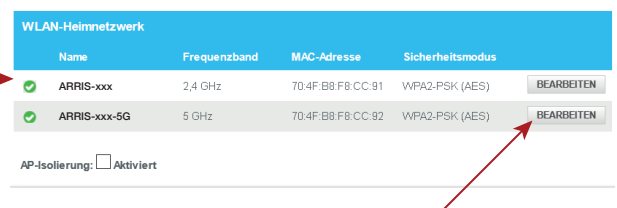

#### **Gehen Sie auf Gateway -> WLAN -> Netwerke.**

Es erscheint eine Tabelle mit 2 verschiedenen WLAN-Netzwerken (2.4GHz und 5GHz).

Drücken Sie auf "BEARBEITEN". Sie sehen nun das Fenster auf der nächsten Seite.

### **WLAN-Konfiguration**

#### **Netzwerkname (SSID):**

Ändern vom WLAN-Namen, dieser wird auf Ihren Geräten angezeigt.

#### **Netzwerkkennwort:**

Ändern des Zugangspassworts für Ihr WLAN.

Verwenden Sie ein sicheres Passwort, im Idealfall bestehend aus Buchstaben und Zahlen (Das Passwort muss mindestens 8 Zeichen lang sein).

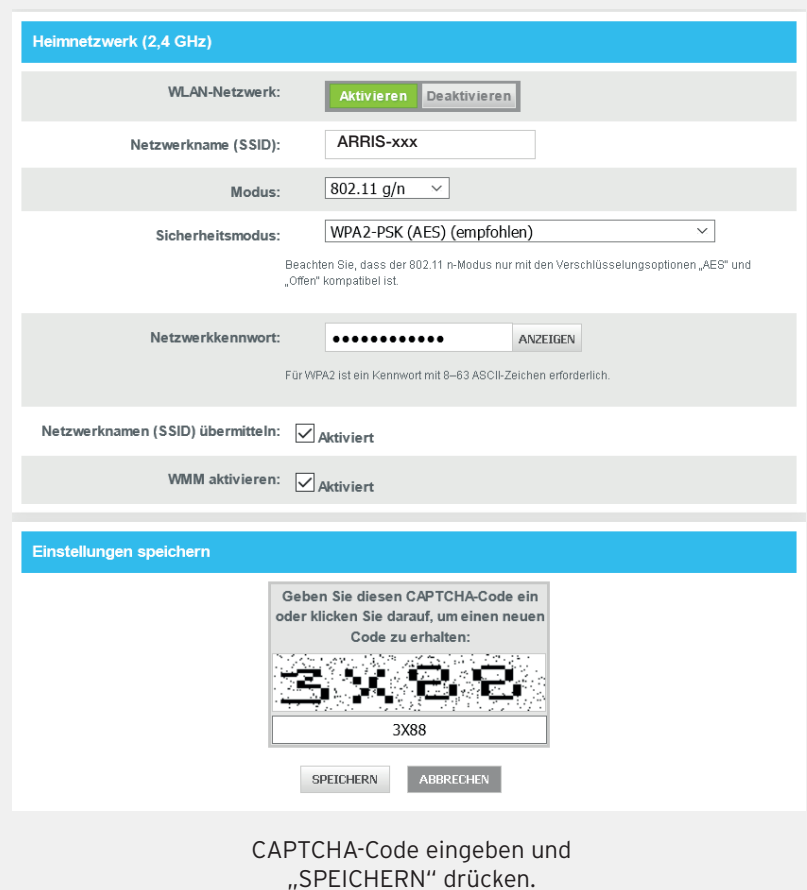

### **Routerpasswort ändern**

#### **3. Routerpasswort**

Unter **Benutzerkonto -> Kontenverwaltung** ändern Sie das Passwort.

Bei "Aktuelles Kennwort" müssen Sie *das Standardpasswort* von Ihrem Gerät eingeben. Sie finden es auf dem Etikett auf der Rückseite Ihres Routers unter "**Preshared Key:** ".

Bei "Neues Kennwort" setzen Sie Ihr eigenes Passwort (beachten Sie die Kennwortanforderungen weiter unten). Im nächsten Feld erneut Ihr eigenes Passwort eingeben.

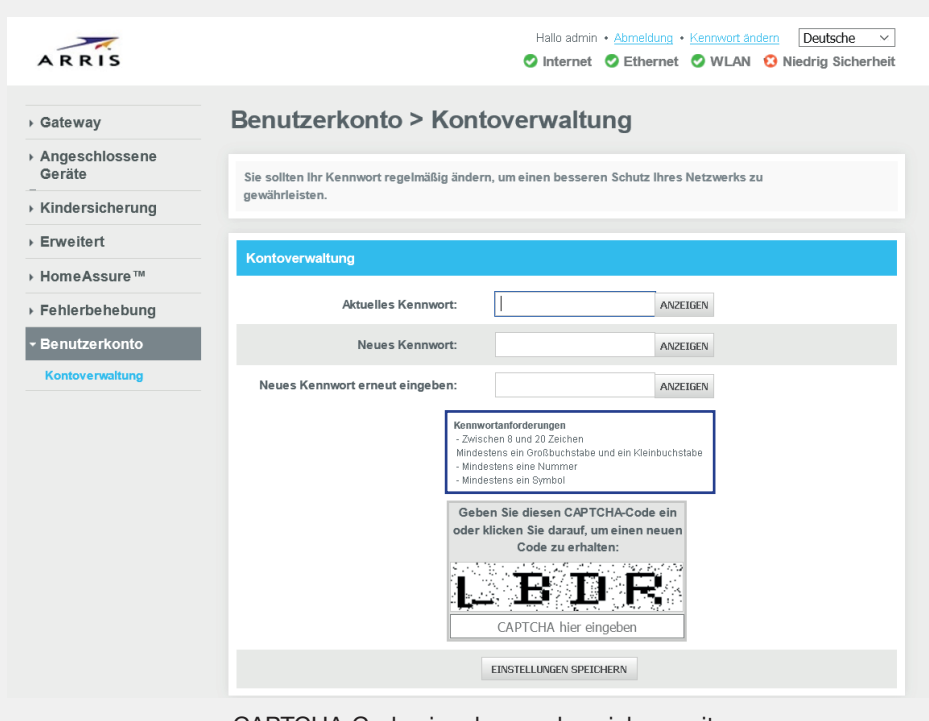

CAPTCHA-Code eingeben und speichern mit "EINSTELLUNGEN SPEICHERN".

## **WPS-Konfiguration**

#### **WPS einrichten**

Wi-Fi Protected Setup (WPS) ist eine Funktion um die Verbindung zu einem sicheren WLAN-Netzwerk von einem Computer oder einem anderen Gerät zu erleichtern.

Für die Verwendung drücken Sie auf die WPS-Taste am Router (siehe Abbildung unten). Die WPS-LED blinkt für 2 Minuten.

In diesen 2 Minuten haben Sie Zeit an Ihrem Endgerät (Smartphone, Repeater, Laptop etc.) die WPS-Funktion zu aktivieren.

Das Gerät verbindet sich dann automatisch mit Ihrem Router.

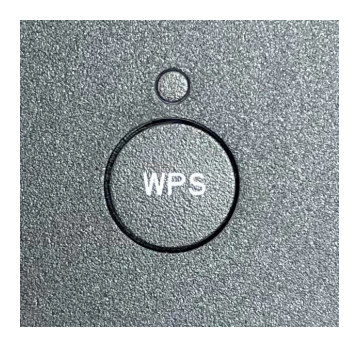

#### **WLAN aktivieren/deaktivieren**

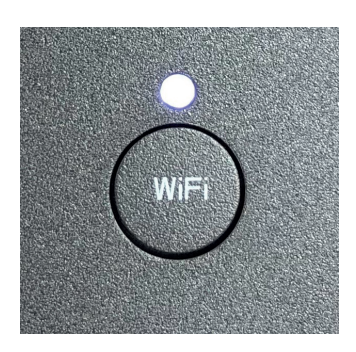

WIFI-Knopf einmal drücken = **WLAN deaktiviert** . Die WIFI-LED ist aus

WIFI-Knopf erneut drücken = **WLAN aktiviert** . Die WIFI-LED leuchtet

# **Beratung und Support**

**Sie benötigen Hilfe? - Wir sind für Sie da!**

### **Persönliche Beratung**

**In unserem Shop**

Bautzner Landstraße 260 01328 Dresden oder

#### **In unserem Servicepunkt**

Florian-Geyer-Straße 15 01307 Dresden

#### **Öffnungszeiten**

Montag - Freitag: 09:00 - 19:00 Uhr Samstag: 09:00 - 14:30 Uhr Donnerstag 14:00 - 18:00 Uhr

### **Telefonische Beratung**

**Telefon: 0351 / 50 19 35 0** Montag - Donnerstag: 08.00 - 18.00 Uhr Freitag: 08.00 - 16.30 Uhr

Bei Ausfällen und Störungen **außerhalb der Geschäftszeiten** erreichen Sie uns unter der **Tel.: 0351 / 50 19 35 55** oder Sie schreiben uns eine **E-Mail an: info@einert-gruppe.de**